## **To enter a Distill Button in WinEdt**

- 1. Open WinEdt and right-click on the toolbar and choose **Enter Toolbar Setup ...**
- 2. There should appear a large collection of buttons, the ones on the top are your current ones, the big set below that are the unused buttons. Click on an appropriate unused button for the **Distiller**.

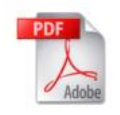

(The one I chose)

3. After you click on your choice, all buttons are grayed out. Now click on an empty area in the upper button set, and the button you chose will move to that location.

(I'll leave it to you to figure out how to move it to the place you want it on your toolbar.)

- 4. Now right-click on the big button toolbar, and choose **Apply**, or the equivalent in another language. At this point your regular toolbar will appear, with the additional button icon. Next,
- 5. Select **Options** > **Menu Setup** from the menu system. The **Main Menu** tab should be showing. Scroll down, if necessary, to the item called **Accessories** in the list, and double click on it.
- 6. On the left, there is a list titled **Menu Items**.
- 7. You should have an Adobe Reader listing, click on this item to highlight it, then right-click to get a drop-down menu, choose **Insert** > **Macro**. The fields should be cleared. In the empty field at the top of the list, but separate from the list, just under the **Menu Items** title bar, type in the word Distiller – or the equivalent in another language :-{)
- 8. Middle of the dialog there are a series of fill-in fields. The top most field is called **Macro**. In this field copy the following WinEdt command:

Run(|"c:\Program Files\Adobe\Acrobat 7.0\Distillr\acrodist.exe" "%P\%N.ps"|,'%P',0,0,'%N.ps - Distiller',1,1);

**Remark:** Change the path as needed for your computer. Maybe the part Program Files is named differently. You can find the correct path name, when you let your computer search for acrodist.exe.

9. In the next field below, **Requires File Filter**, copy and paste in

## %P\%N.ps

10. In the next field, the **Start in** field copy and paste

 $\gamma$ <sub>s</sub> $P$ 

Skip over the next three fields.

At the bottom of the middle section there should be two blank buttons and a fill-in field.

- 11. Click on the left button, and scroll around to look for the new icon you recently put in your toolbar, when you find it click on it, the name of the button should appear in the field above. Click on OK to dismiss the dialog. We have entered a new item under the **Accessories** menu, and in the last step, associated this menu item with the toolbar icon.
- 12. Back out of all dialogs by clicking on OK as many times a necessary.

You should have a **LA<sub>TEX</sub>** button, a dvips button and your new button for distiller and you should also have an **Adobe Reader** button as well. Test them out!

## **Test**

- Get a document.
- Click on **LATEX** (three times?), click on **dvips**, click on **distill**.
- Distiller should open up and distill the document, the Reader should open automatically and load the document.
- **Success?**
- You can then go to **Options** > **Maintenance** > **Update Configurations** to save these changes.